在 **Mac OS** 以 **USB** 方式安裝及連接 **PIXMA TS3470** 打印機 (以 **Mac OS 11.1** 作示範) **Installing PIXMA TS3470 on Mac OS via USB connection (Use Mac OS 11.1 as example)**

**\*\***注意**:** 安裝驅動程式前請勿接駁 **USB** 線,以免系統發生錯誤**\*\* \*\* Please don't plug the USB cable until the driver asked to do so\*\***

## 下載及安裝步驟

#### **Driver download and Installation procedure**

- 1. 到以下佳能網站並下載印表機的驅動程式 [https://hk.canon/zh\\_HK/support/TS3470/model](https://hk.canon/zh_HK/support/TS3470/model) Go to below Canon webpage and download the printer driver [https://hk.canon/en/support/TS3470](https://hk.canon/en/support/TS3470%20/model) /model
- 2. 選擇並下載以下檔案 Choose and download below files **TS3470 series Setup package (Mac)**
- 3. 按網頁內的 [下載],下載完成後開啟該檔案安裝 Click [Download] in the webpage, and then execute the file after download was completed
- 4. 按[Setup] Click [Setup]

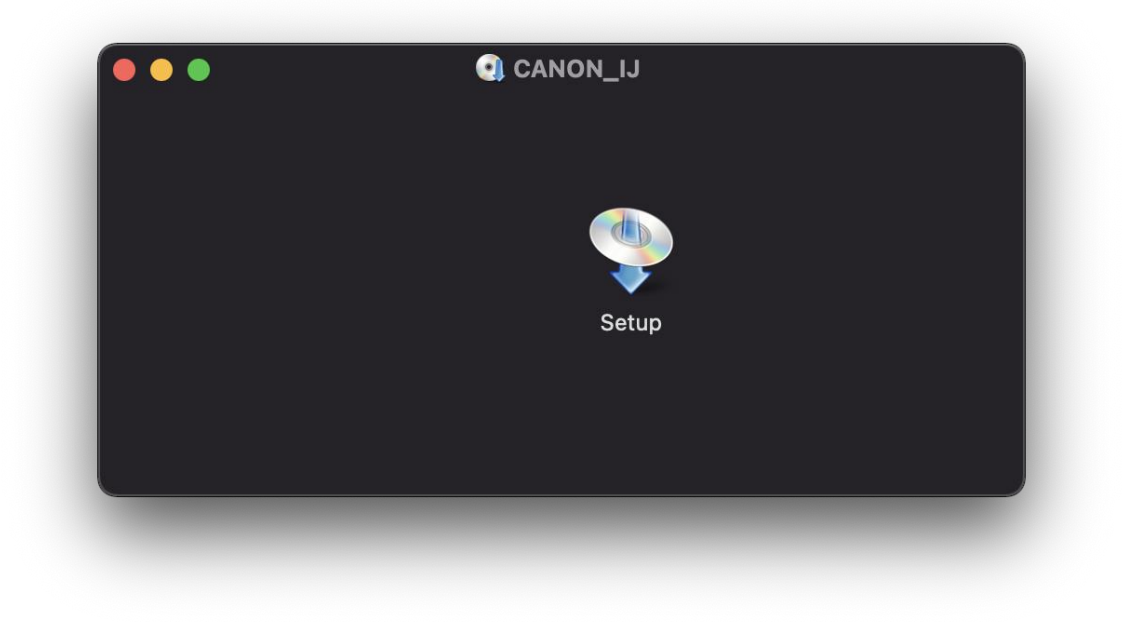

5. 按[開啟] Click [Open]

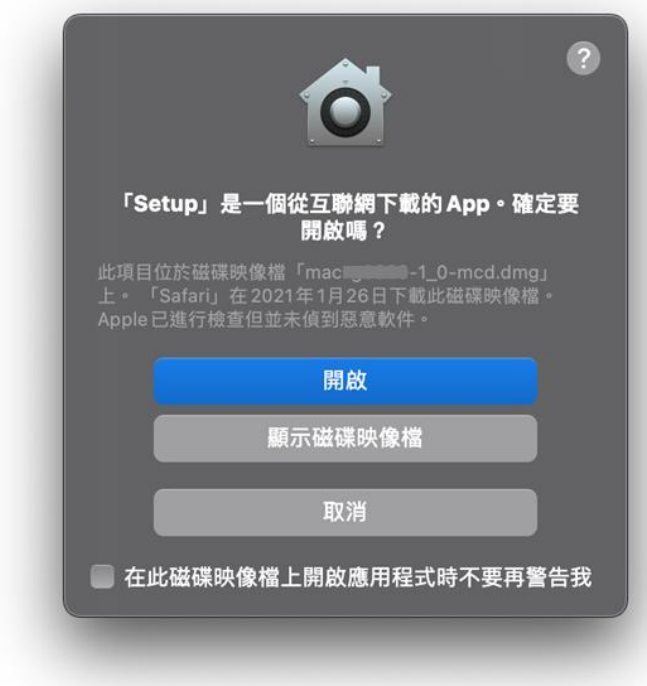

6. 按[下一步] Press [Next]

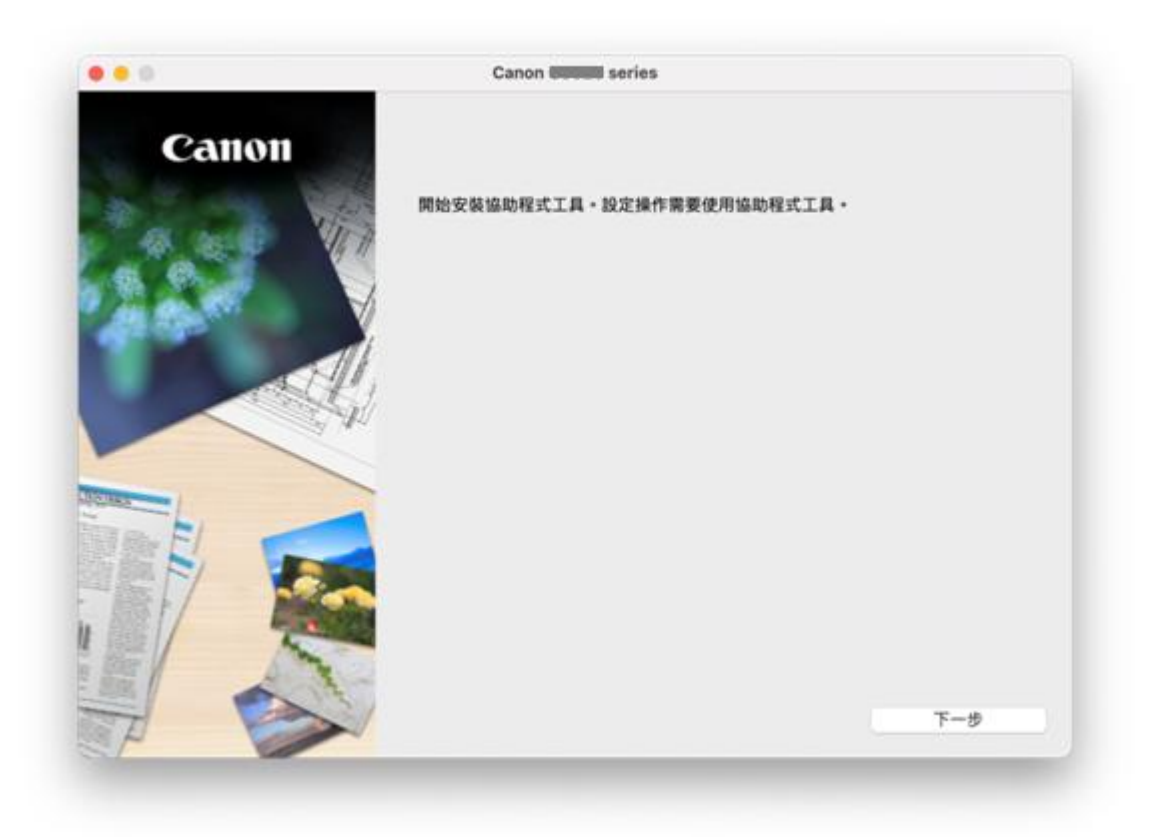

7. 請輸入電腦帳號密碼,再按〔安裝輔助程式〕

Please type in the password of computer account, then click [Install Helper]

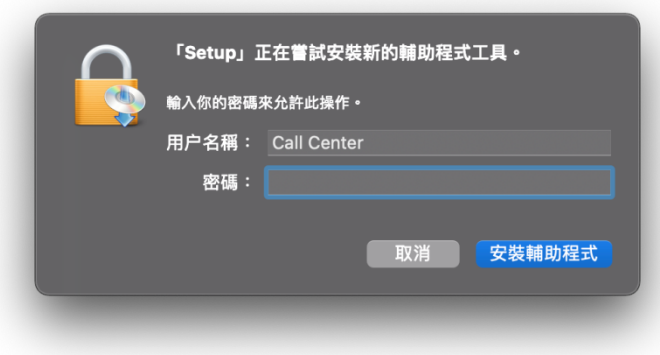

8. 按[開始設定]

Press [Start Setup]

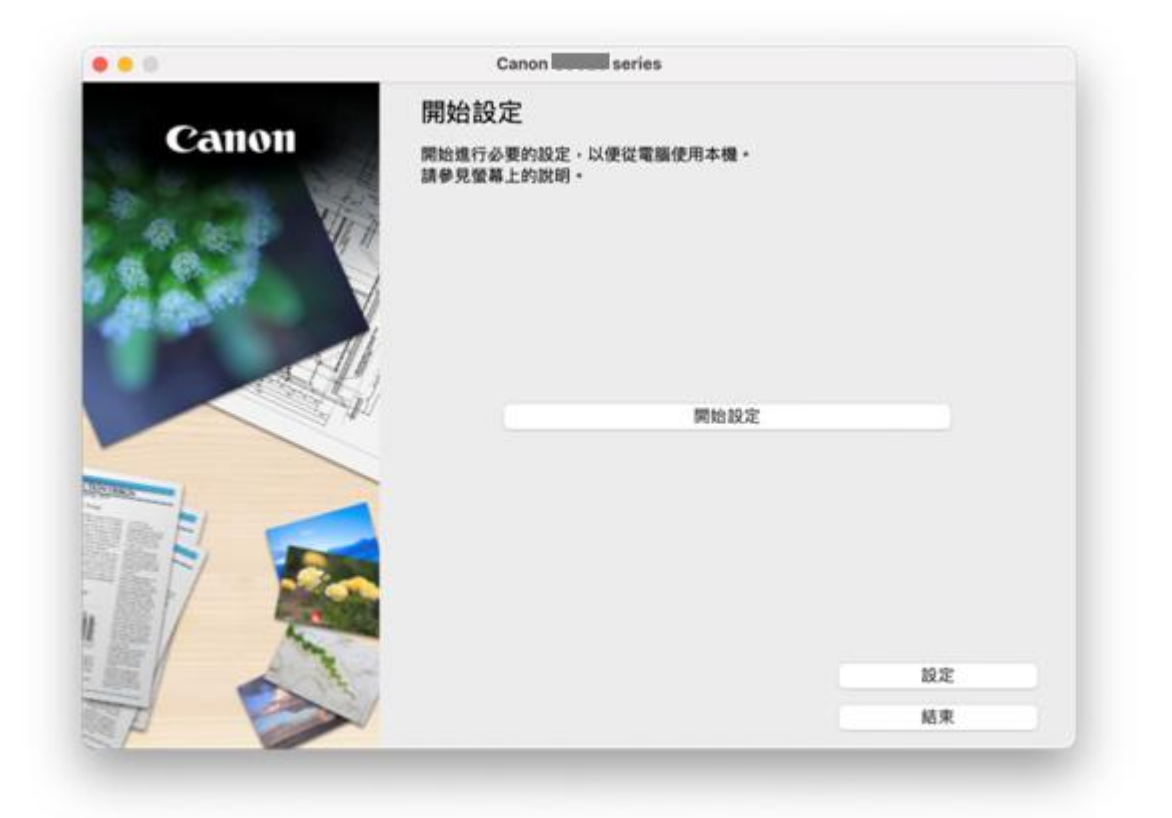

- 9. 按[下一步]
	- Click [Next]

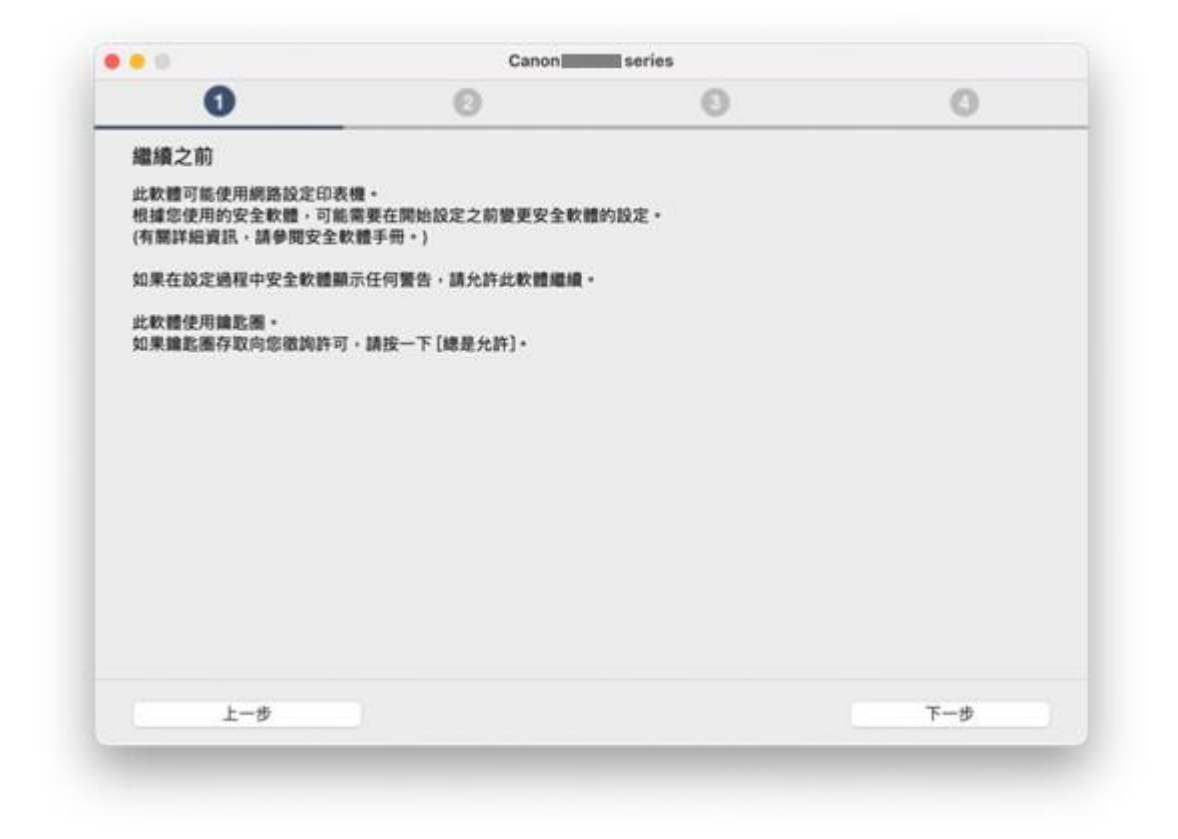

#### Please wait

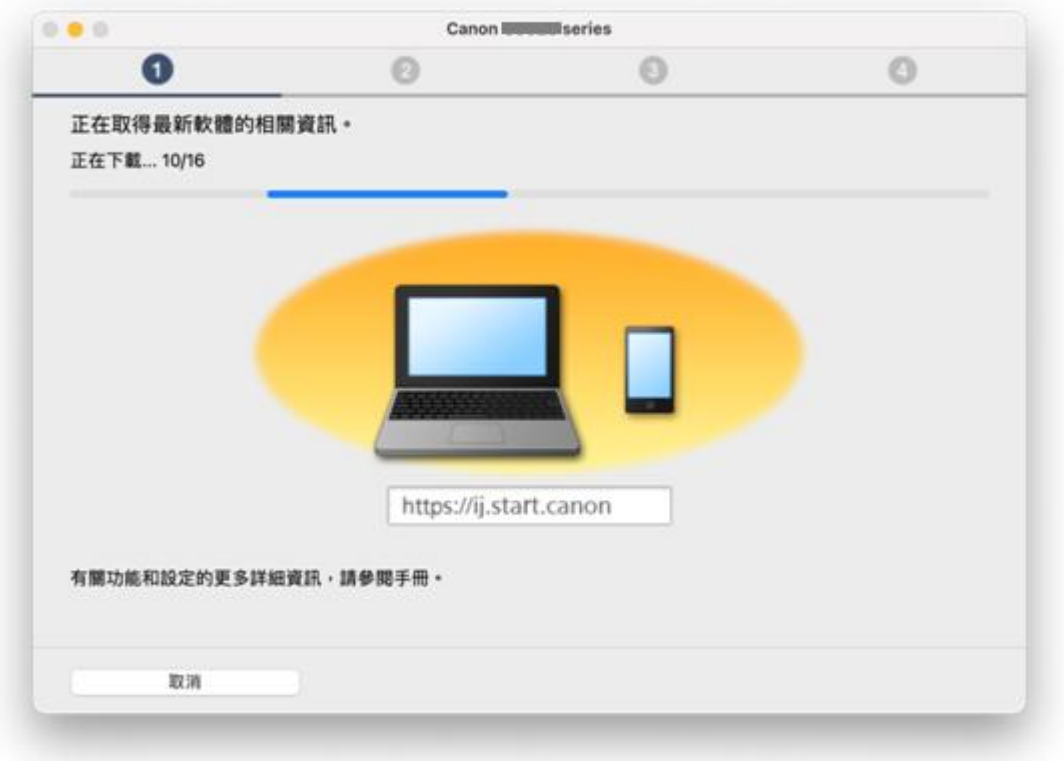

- 11. 按[ 是]
	- Click [Yes]

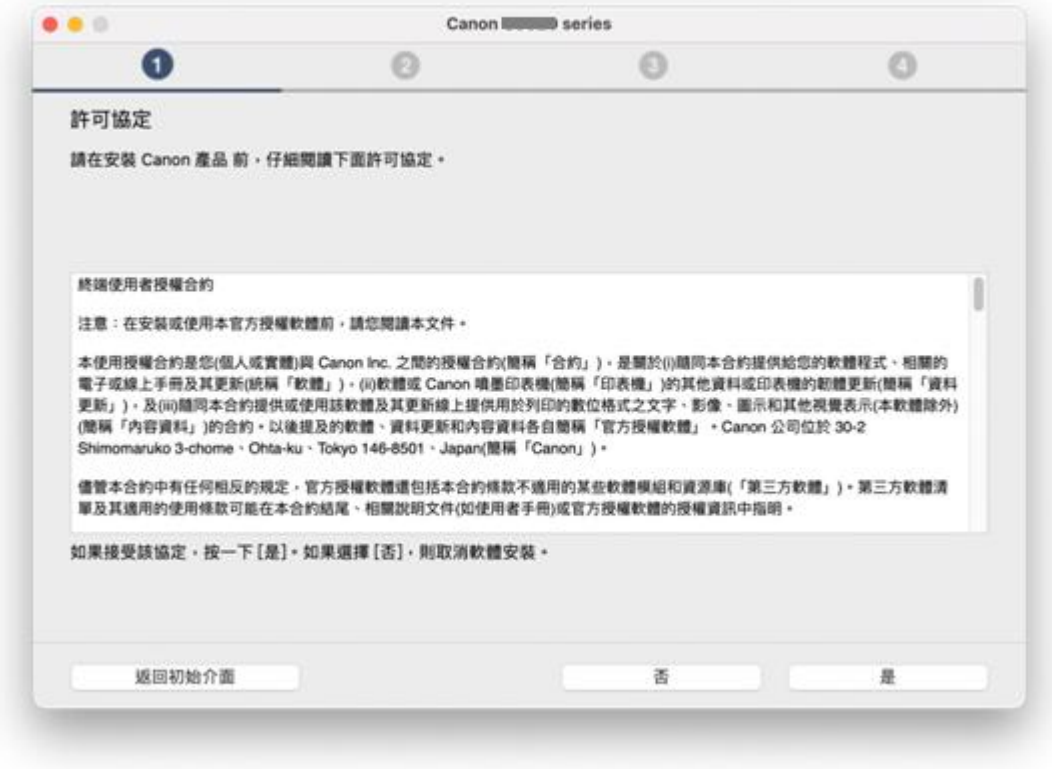

# 12. 閱後按[同意]或[不同意]

Click [Agree] or [Do not agree] after reading

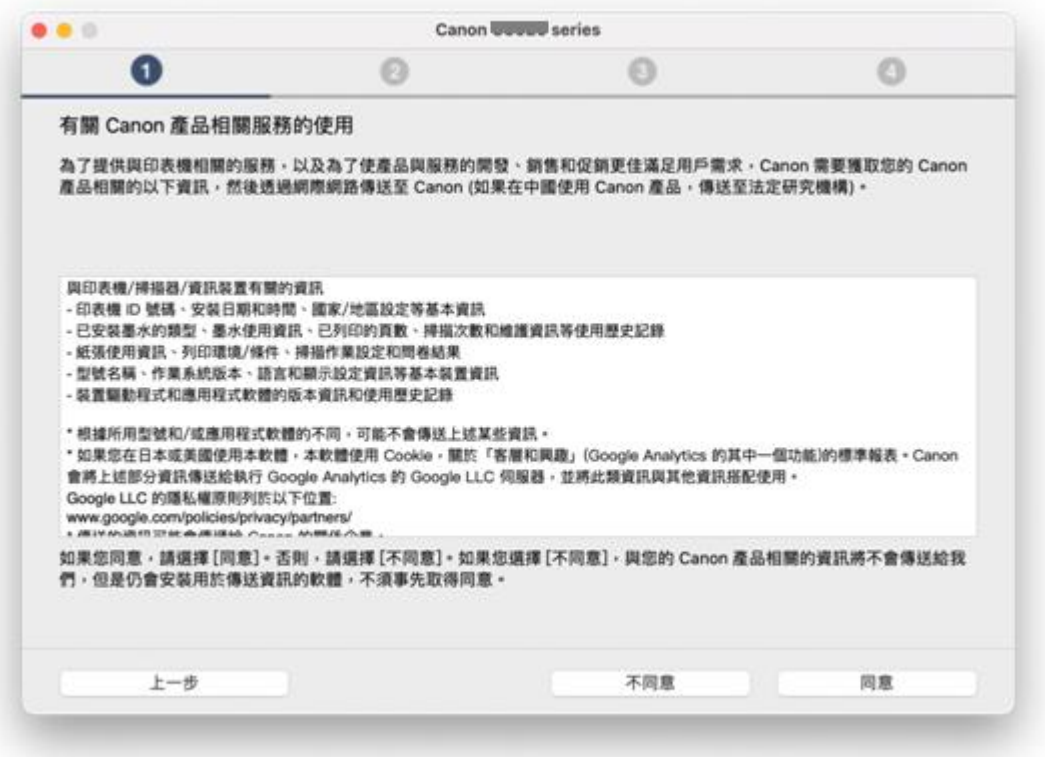

Please wait

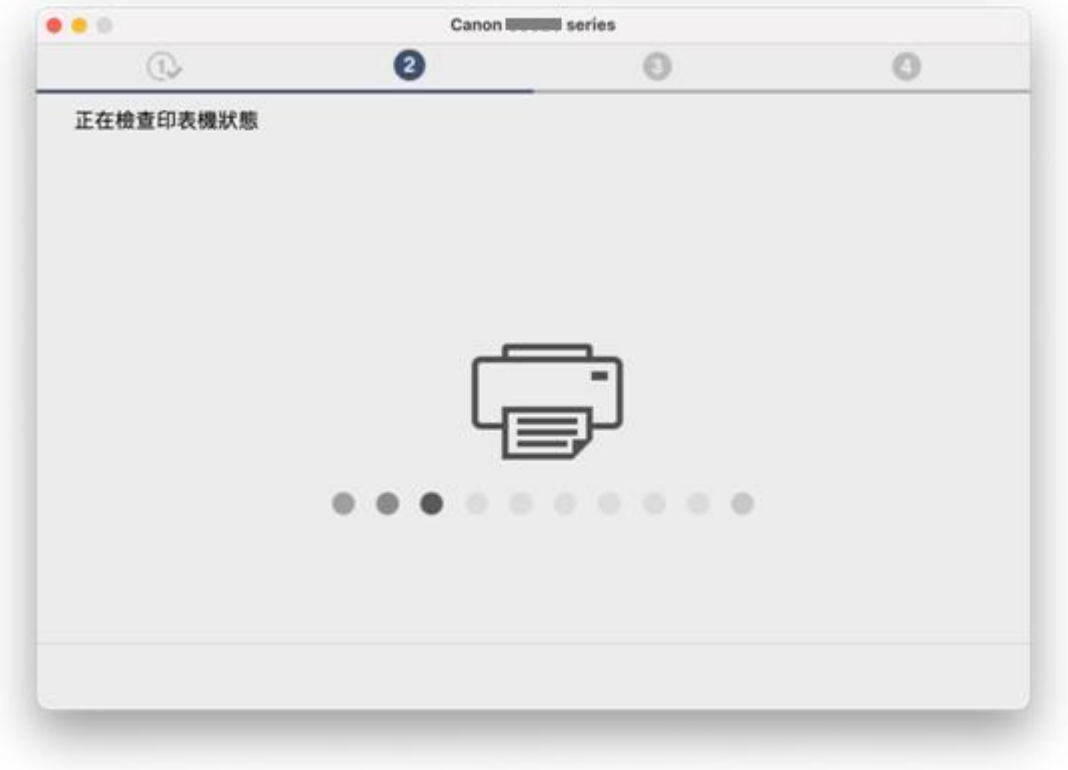

14. 選擇〔USB 連接〕,再按〔下一步〕

Choose [USB Connection (USB Cable)], then click [Next]

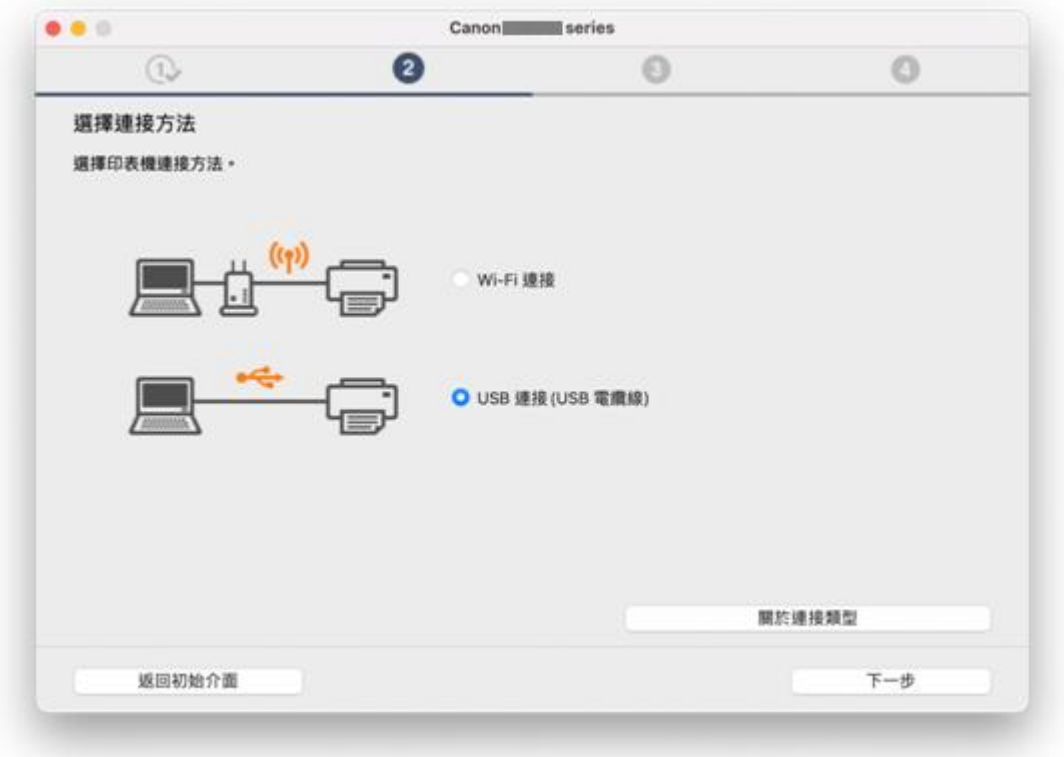

Please wait

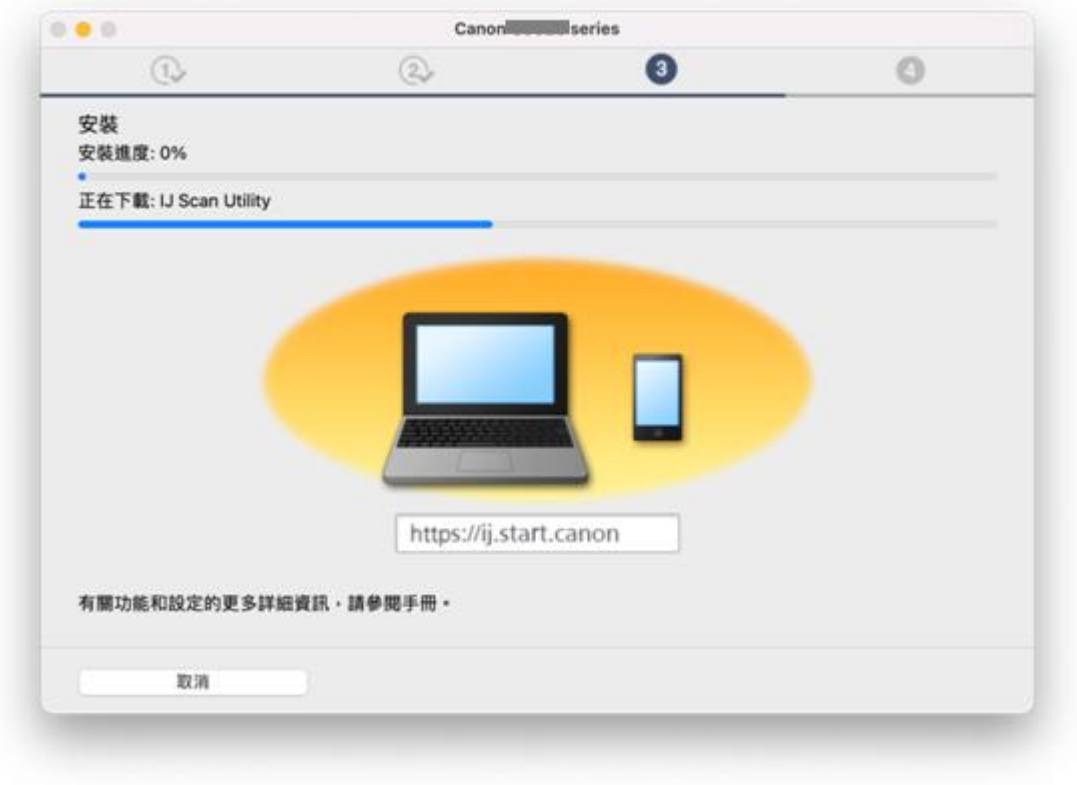

# 16. 使用 USB 電纜線連接打印機和電腦

Connect printer and computer with USB cable

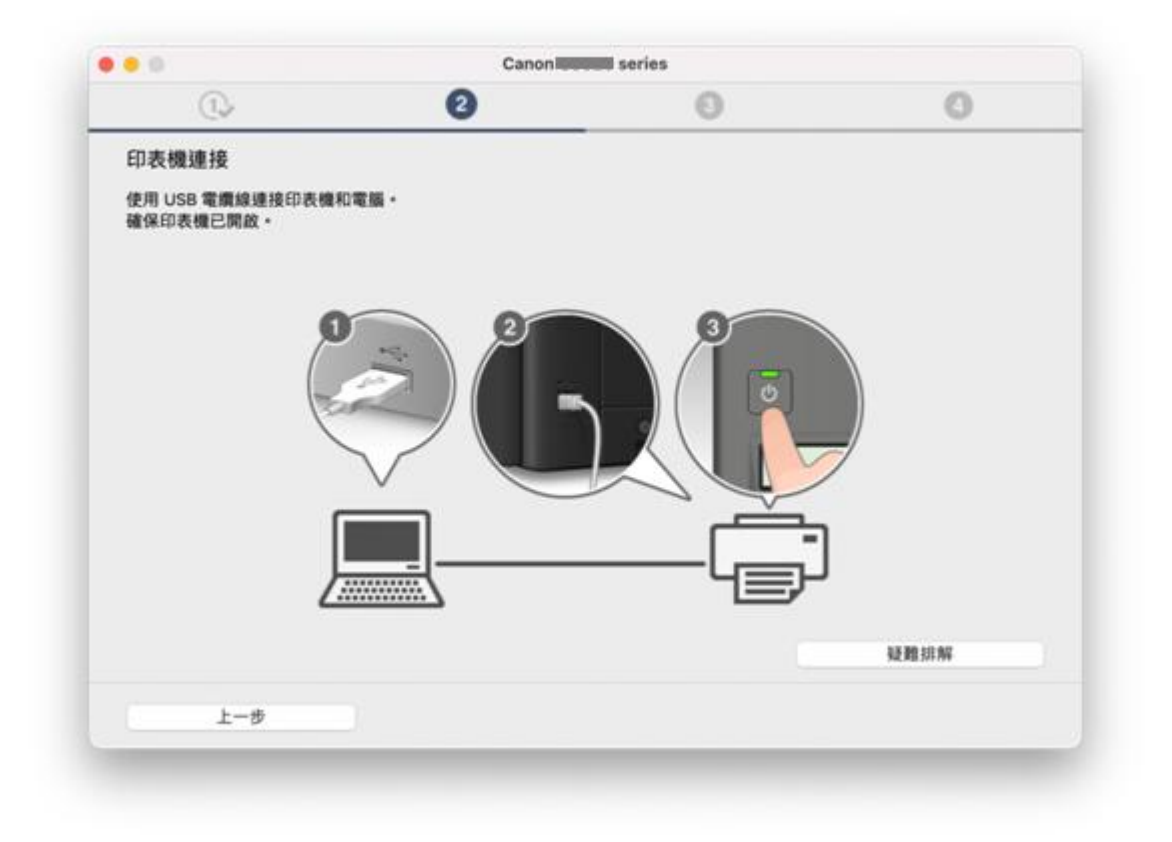

Please wait

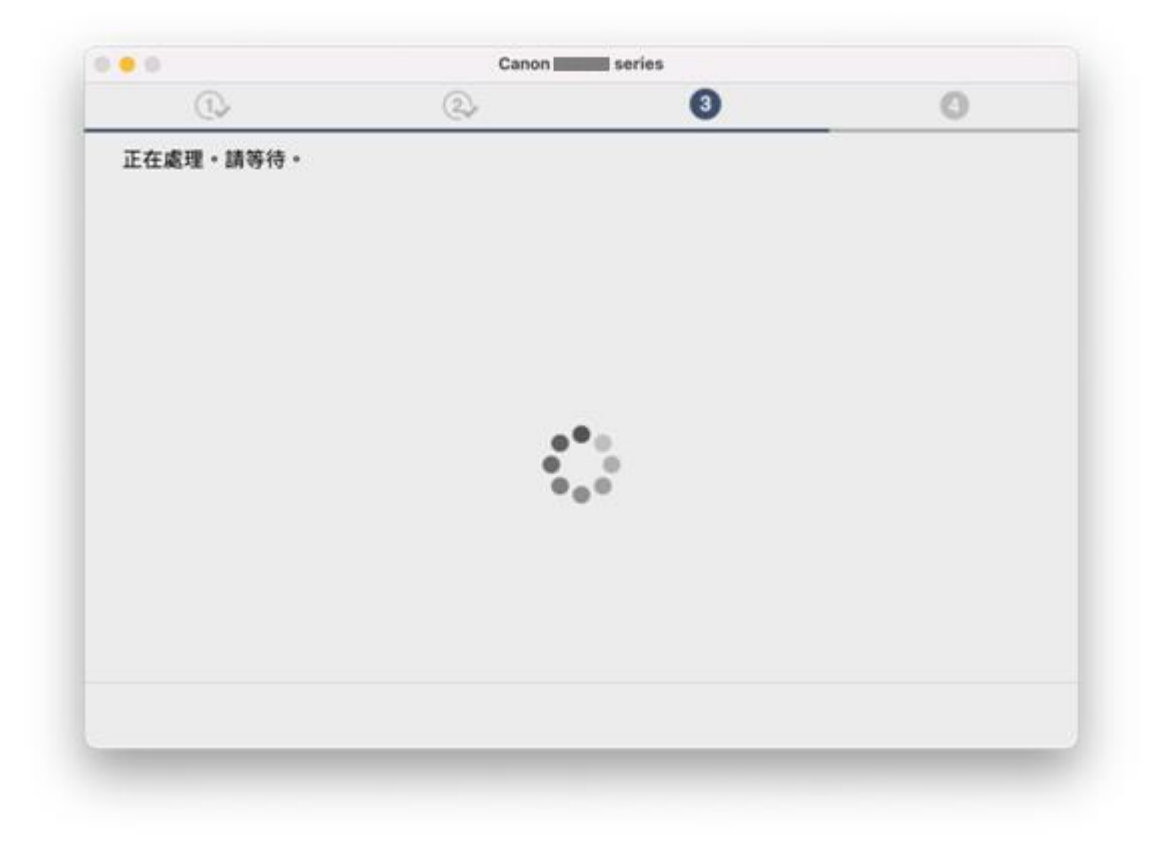

18. 按 [下一步]

Click [Next]

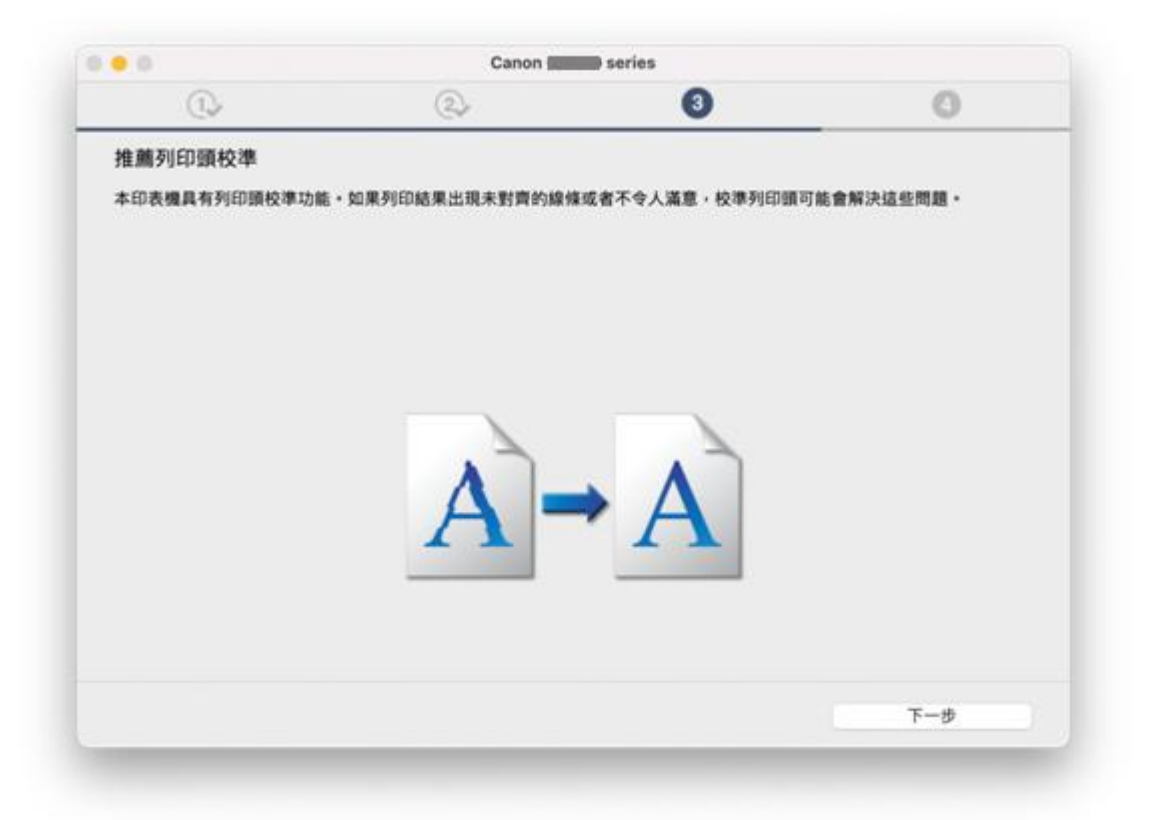

- 19. 按 [下一步]
	- Click [Next]

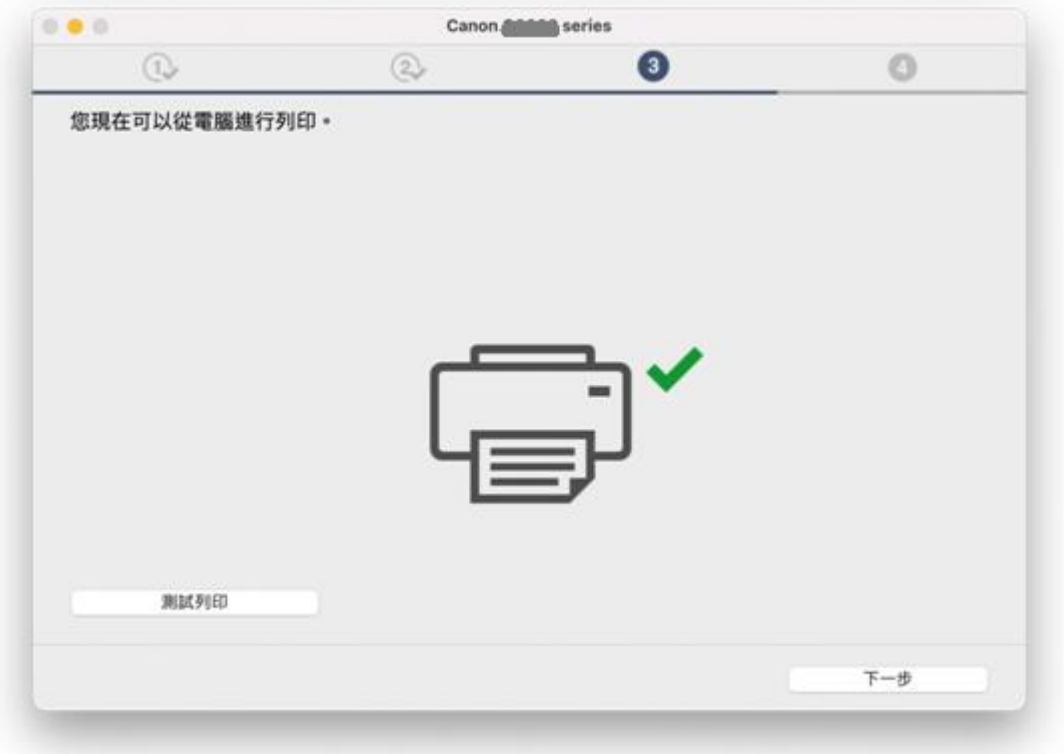

20. 安裝完成,按〔線上繼續〕

Driver installation was completed, click [Continue online]

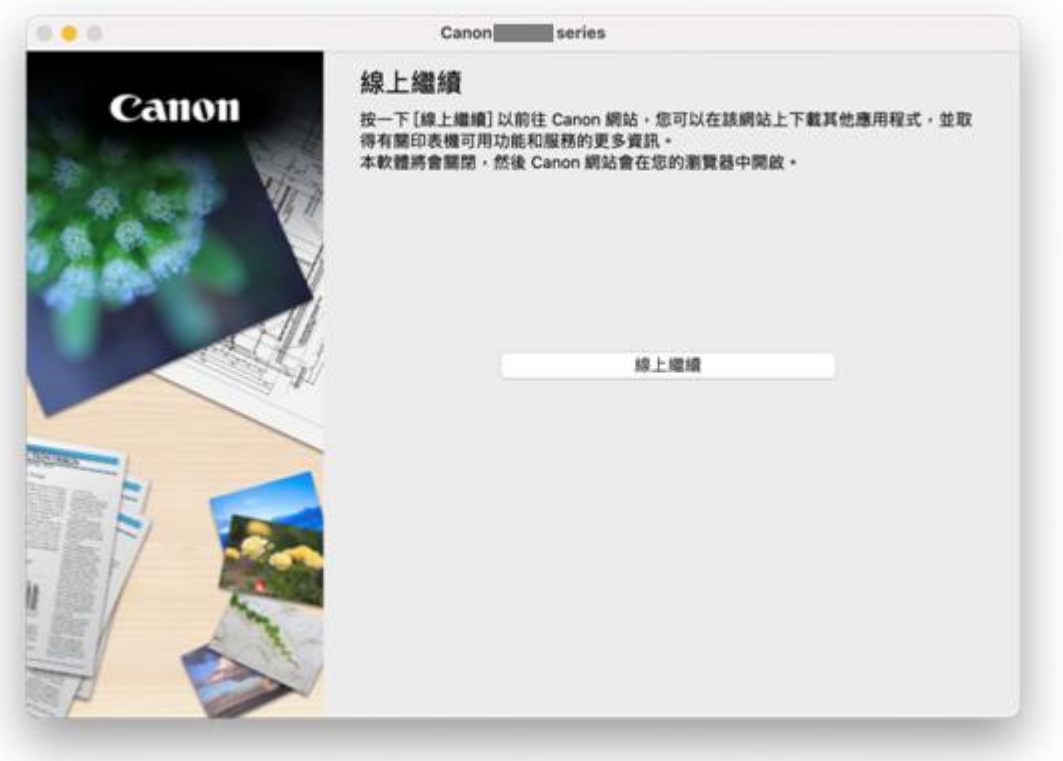